# Peugeot Connected Navigation Pack

## **Datu koplietošana, izmantojot viedtālruni, lai aktivizētu savienotās navigācijas pakotnes pakalpojumus.**

### **Sākotnējie nosacījumi :**

- **Automašīna bez BTA (nav SOS pogas)**
- Klienta viedtālrunis
- Iedarbiniet dzinēju un pagaidiet, līdz beidzas skārienekrāna lejupielāde (maks. 2 min.)
- Pārliecinieties, vai atrodaties mobilā operatora zonā ar labu mobilo datu tīkla pārklājumu (izvairieties, piemēram, no pazemes autostāvvietām u.tml.).

Lai gūtu labumu no savienotajiem navigācijas pakalpojumiem (satiksmes informācija reāllaikā, foto radari, autostāvvietas, degvielas uzpildes stacijas, POI, laika prognoze) automašīnā, kas nav aprīkota ar atsevišķu telemātikas moduli (BTA), viedtālrunis ir jāsavieno pārī personīgā tīkla režīmā (modema režīms). Klienta viedtālruņa personīgajam tīkla režīmam jābūt aktivizētam.

Lai iespējotu personīgo tīkla režīmu, atveriet sadaļu "Settings", pēc tam "Connexions" un ieslēdziet: "Personal hotspot/Mobile hotspot" vai **Kad viedtālrunī ir aktivizēts personīgais tīkla režīms,**  "Mobile hotspot un modem". Izvēlieties vajadzīgo un/vai pieejamo **tas ir jāsavieno pārī ar automašīnu.**

## savienojuma režīmu: Wi-FI/Bluetooth. **1. iespēja: Savienošana**

### **Solis 1**: **pārī caur Wi-Fi**

Noklikšķiniet uz ziņojumu ikonas navigācijas ekrāna  $@:21$ 

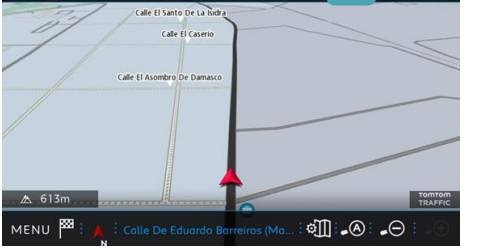

#### **Solis 3**:

Ja viedtālrunis nav sarakstā, noklikšķiniet uz atsvaidzināšanas

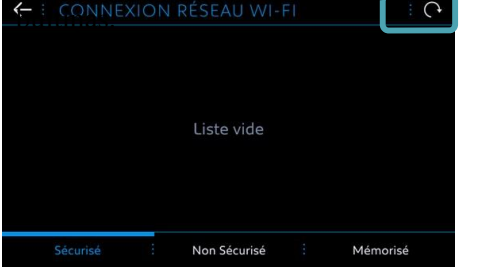

**Solis 5**: Lai pabeigtu procesu, jāievada klienta viedtālrunī saglabātā Wi-Fi parole.

**Solis 2**: Noklikšķiniet uz Wi-Fi.

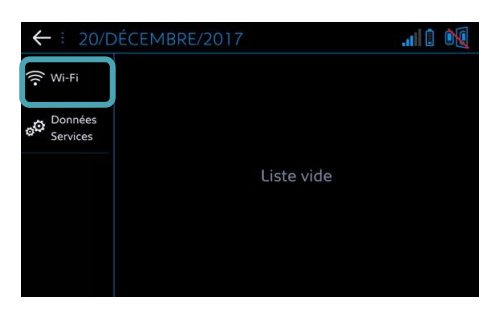

#### **Solis 4**: Izvēlieties klienta viedtālruni.

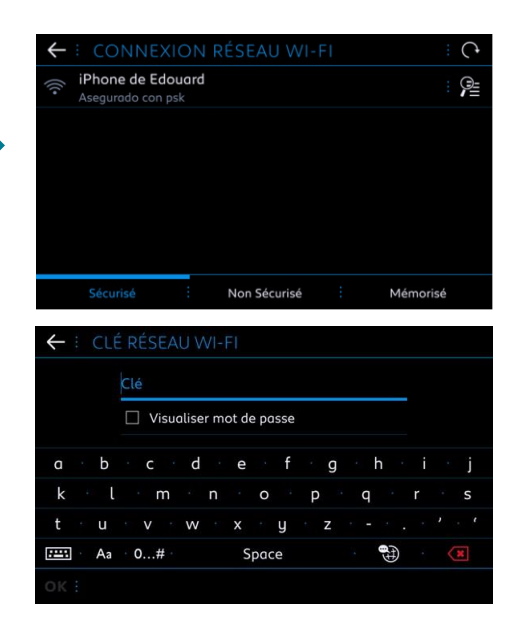

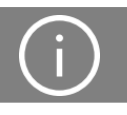

**Kad viedtālrunis ir savienots pārī ar automašīnu, dodieties atpakaļ uz lapu "Connected Navigation Pack In Car Activation".**

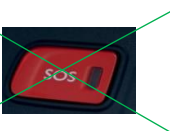

# Peugeot Connected Navigation Pack

## **Datu koplietošana, izmantojot viedtālruni, lai aktivizētu "Connected Navigation Pack".**

# **Solis 1**: **Bluetooth 2. iespēja: Savienošana pārī caur**

Dodieties uz izvēlni "Phone" un atlasiet "Connect phone".

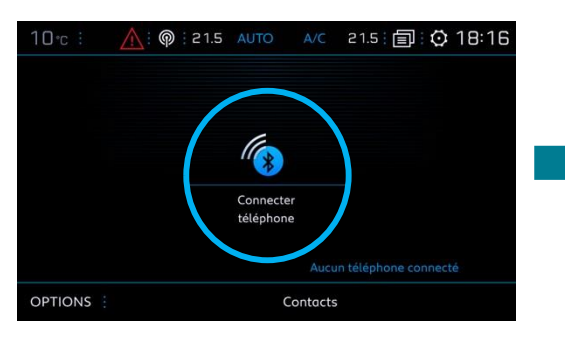

### **Solis 3**:

Izvēlieties klienta viedtālruni.

**Solis 2**: Sistēma meklēs pieejamās ierīces.

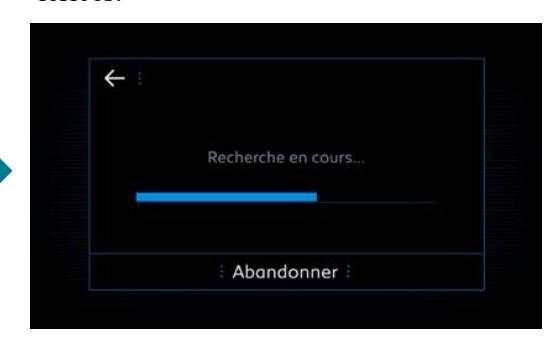

### **Solis 4**:

Apstipriniet savienojumu starp automašīnu un viedtālruni (ja nepieciešams, ievadiet

← : CODE D'APPAIRAGE

Oui

 $\left( 2\right)$ ur finaliser l'appairage avec iPhone de

Non

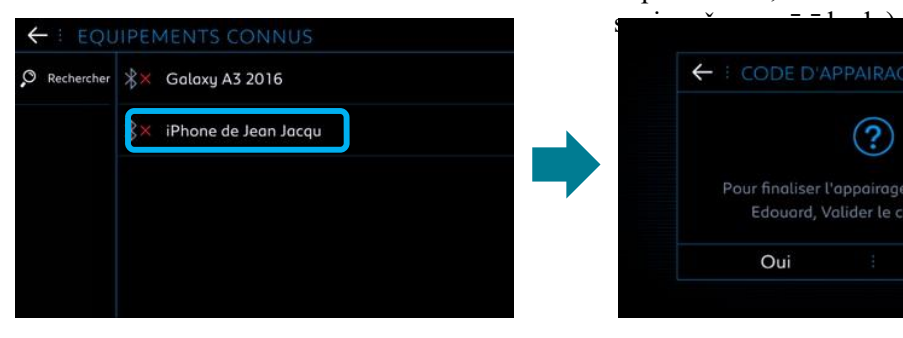

#### **Solis 5**:

Atzīmējiet "Mobile internet data", lai savienotu pārī viedtālruņa interneta savienojumu ar automašīnas, un noklikšķiniet uz OK.

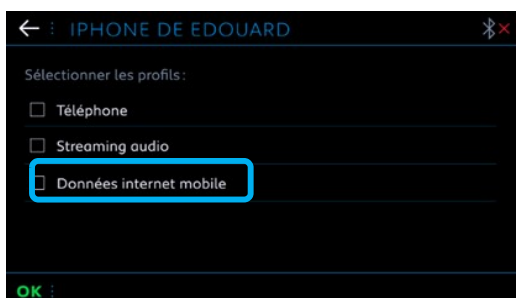

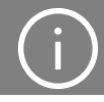

**Kad viedtālrunis ir savienots pārī ar automašīnu, dodieties atpakaļ uz lapu "Connected Navigation Pack In Car Activation".**